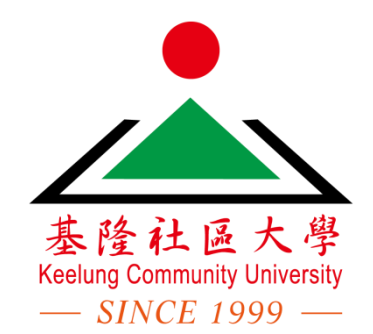

課務系統-選課報名 缴費操作流程

#### 簡略說明

就讀過基隆社大的學員即為舊生

新生請於表單開放時間,填寫新生資料 <https://bit.ly/32dsMHF>

進入基隆社大課務系統 <https://kcu.twcu.org.tw/course/>

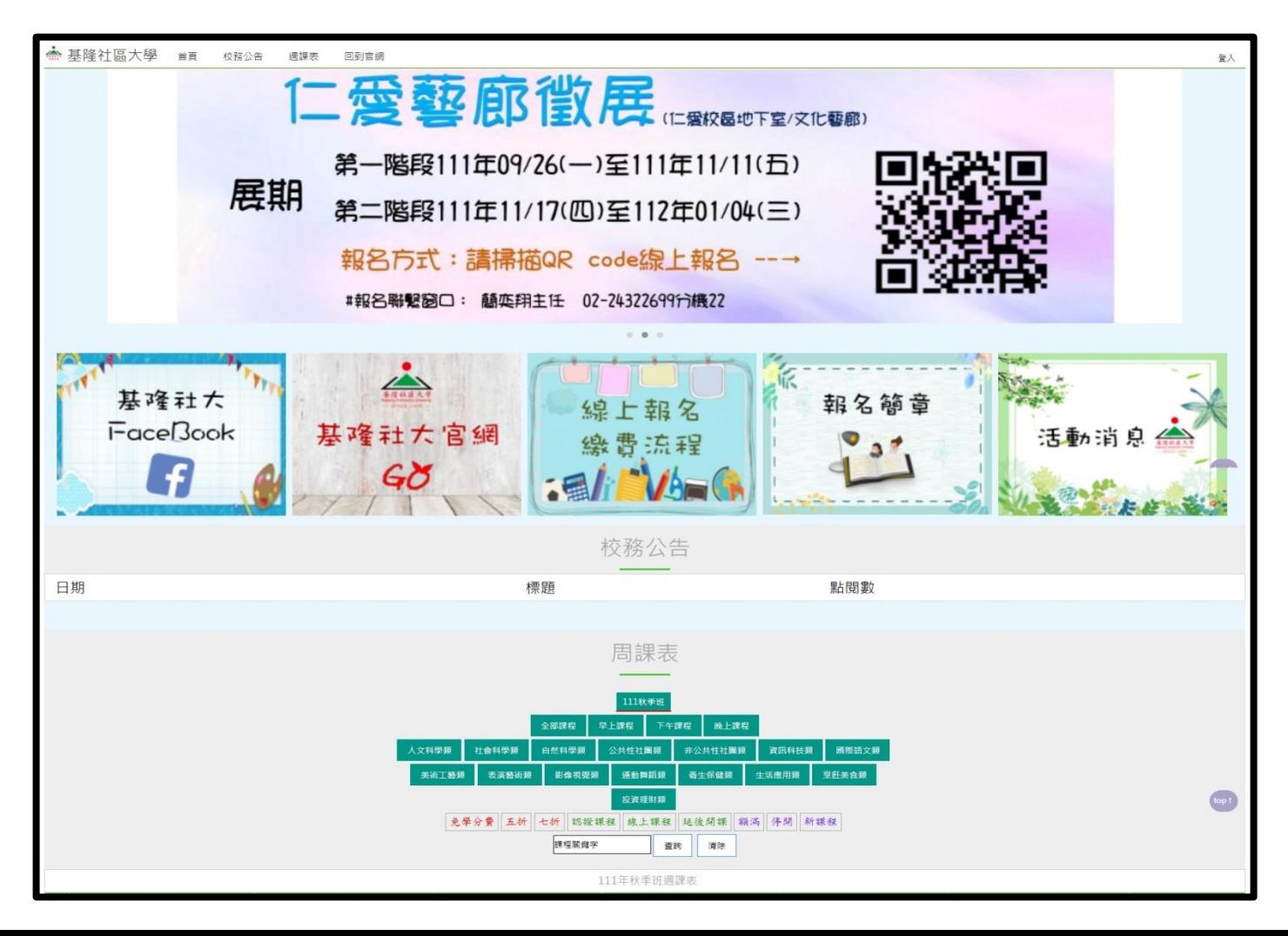

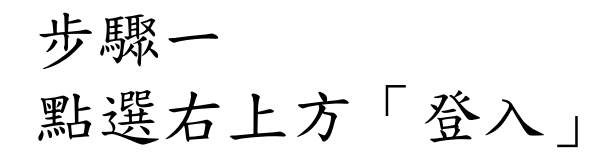

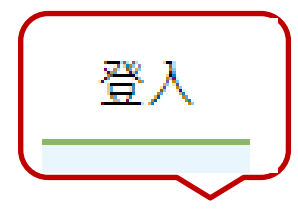

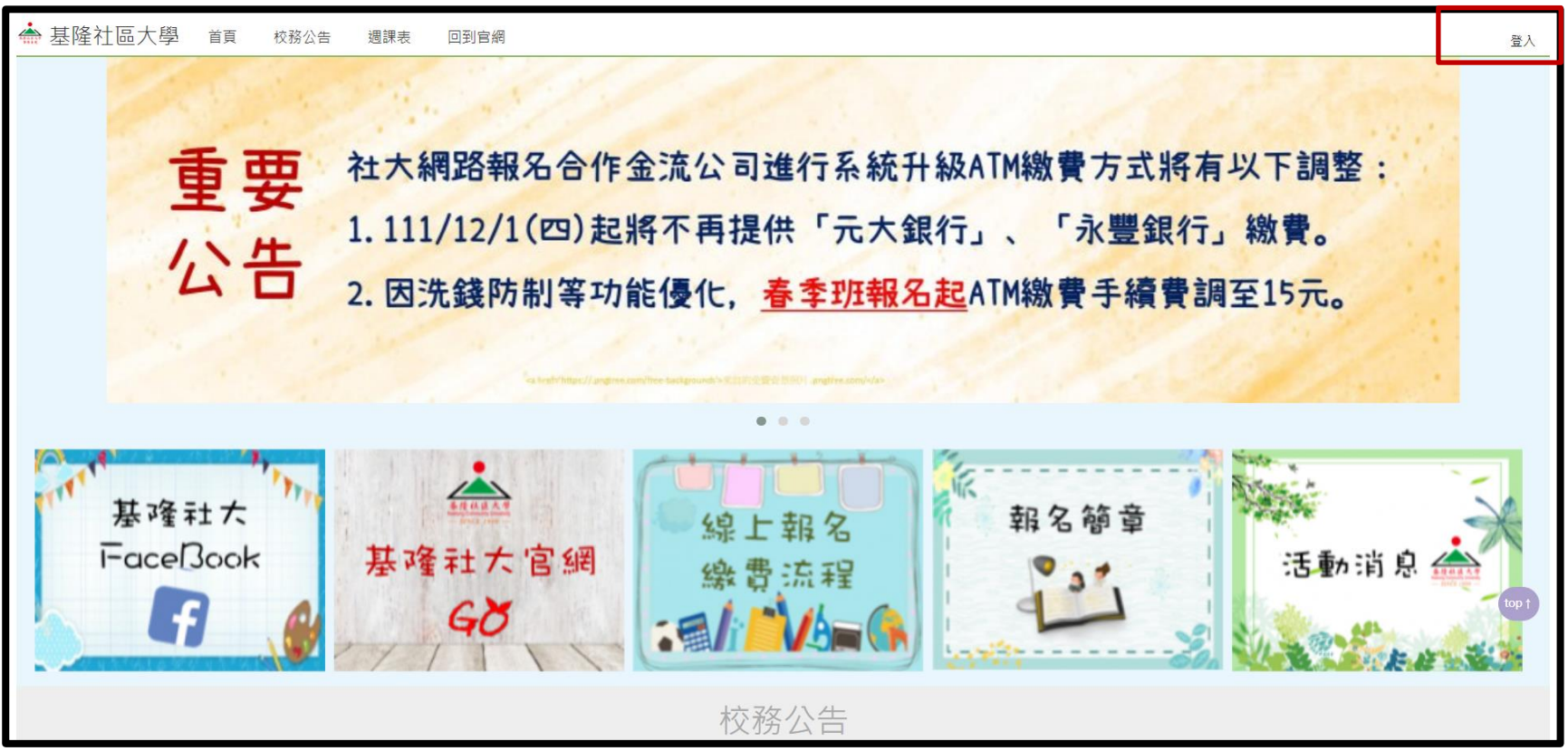

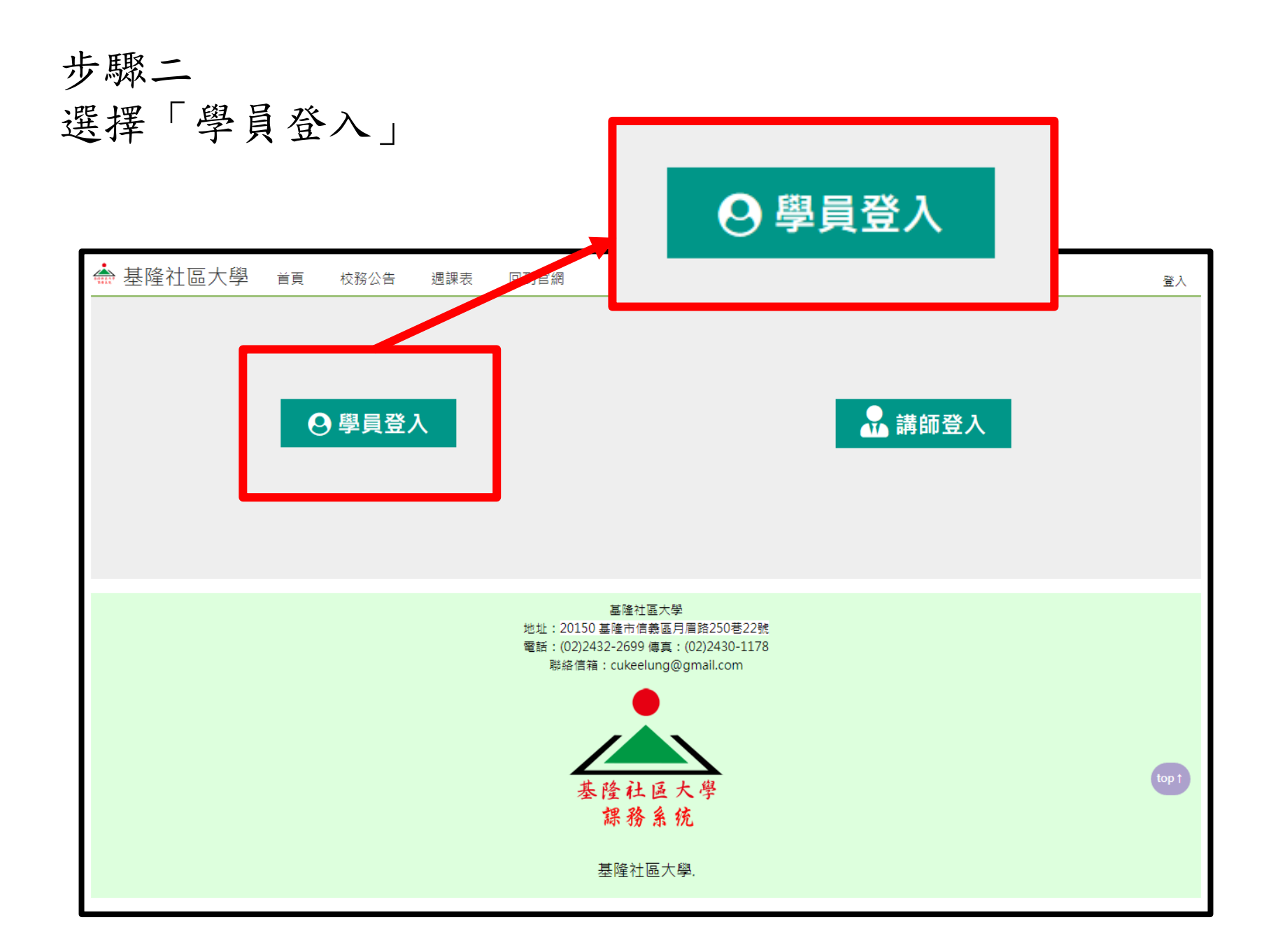

步驟三

輸入帳號、密碼與驗證碼->點選「學員登入」 帳號:身分證字號,英文請大寫 密碼:出生年月日,例:77年7月7日請輸入770707

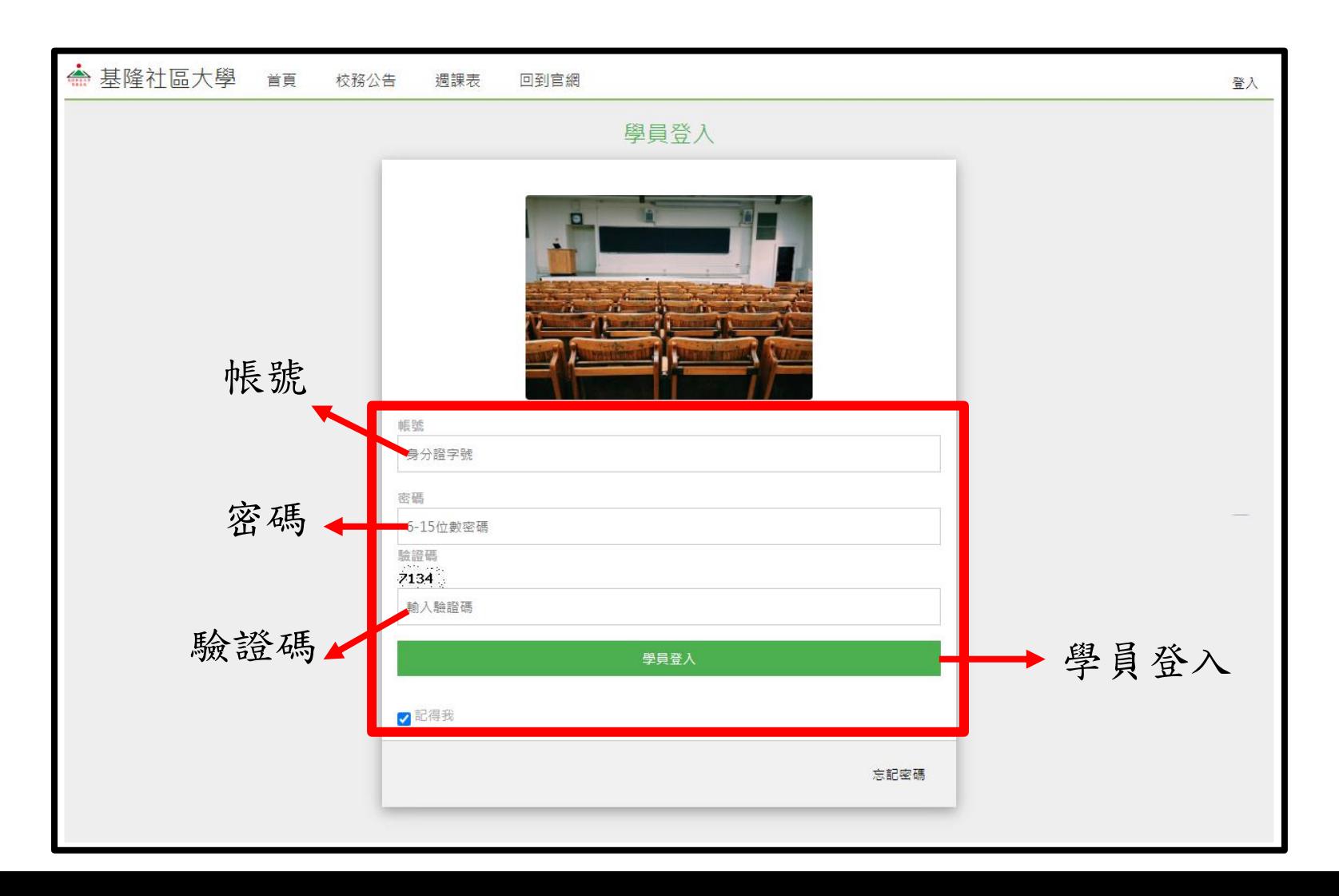

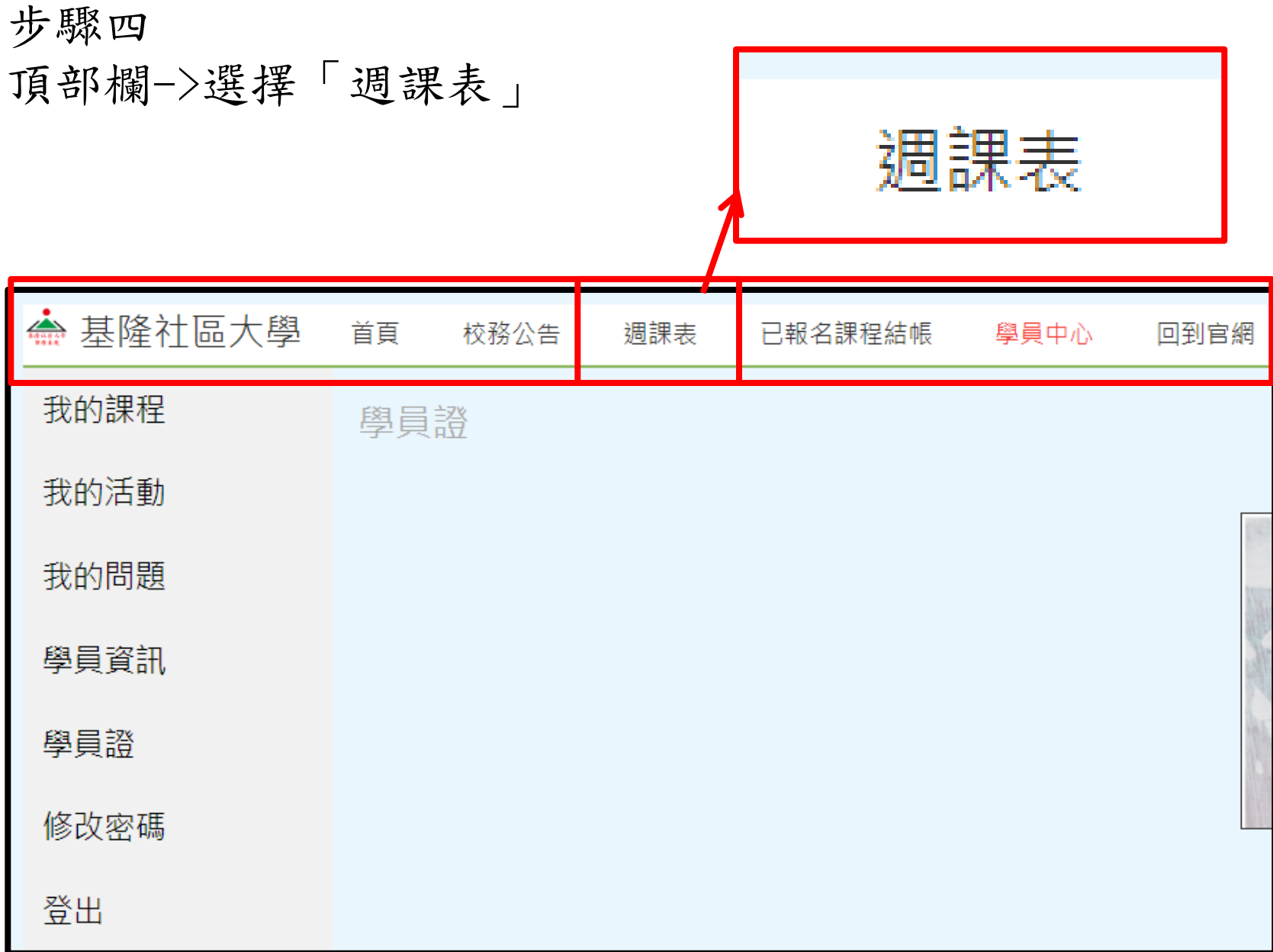

#### 步驟五

# 可依照喜歡的模式查看課程->周課表模式、條列模式、圖片模式

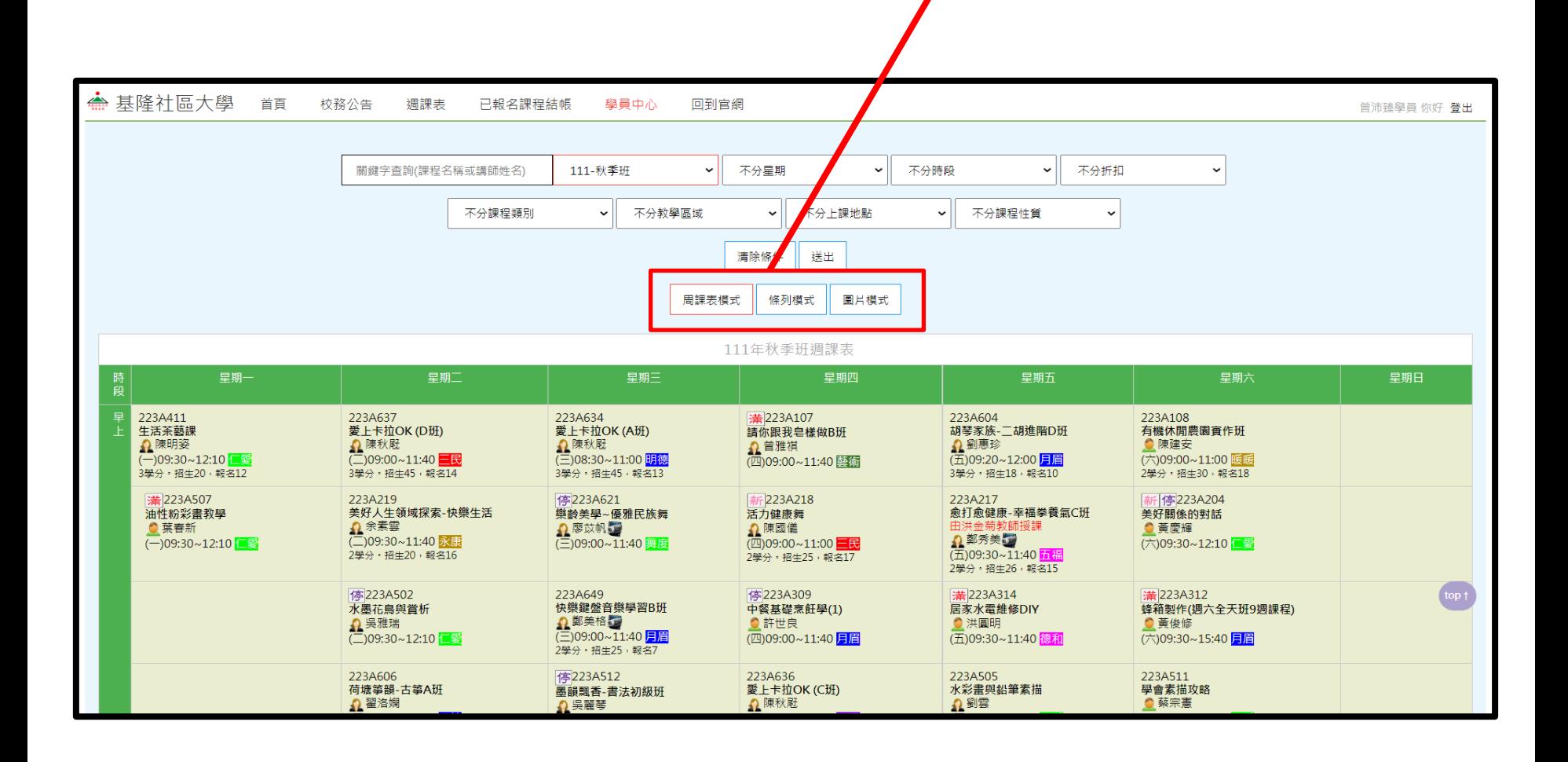

步驟六

選擇有興趣的課程->移動鼠標->看到報名即時狀況

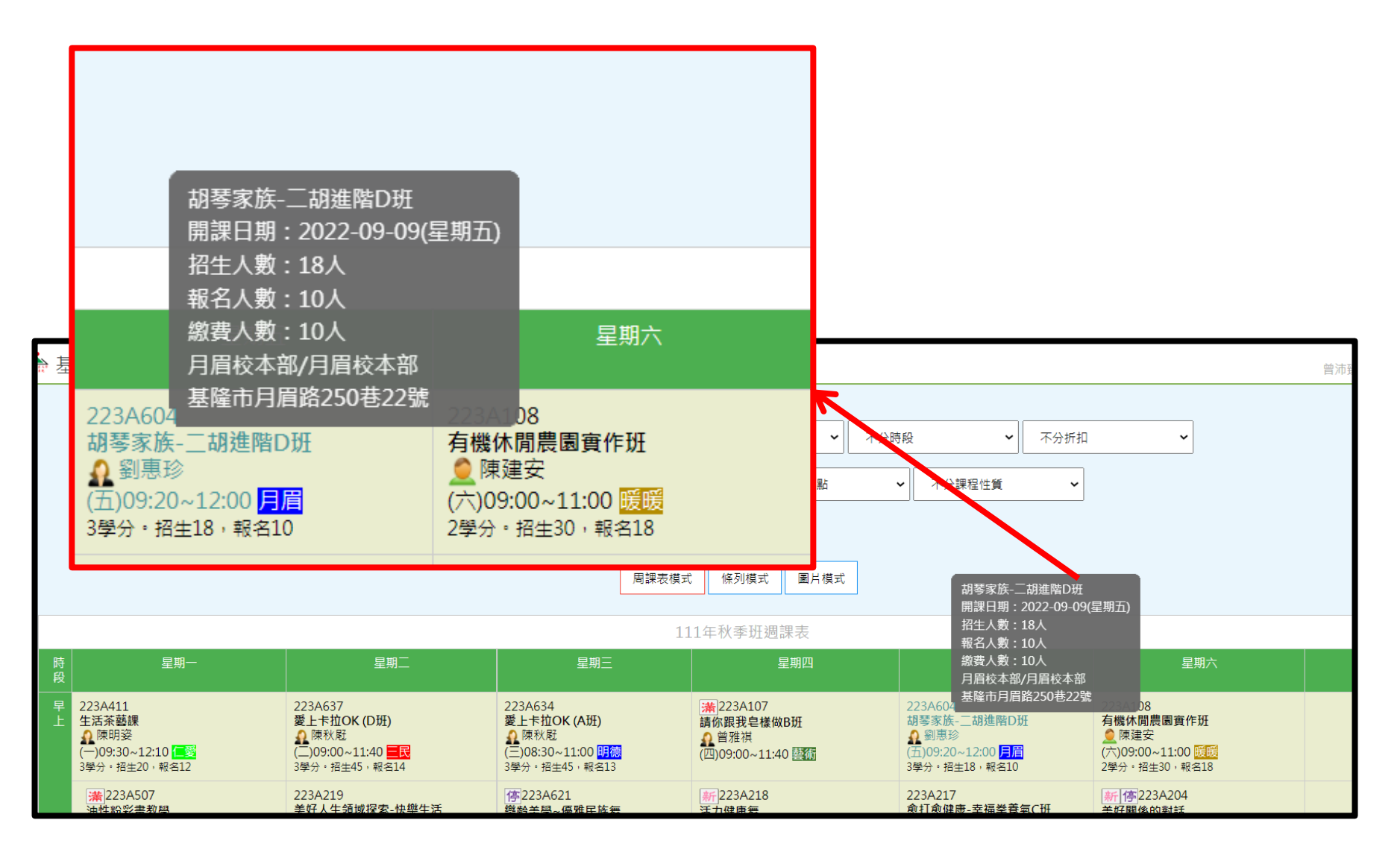

#### 步驟七

## 點入課程->點選「立即報名」 ★ 下拉可看到課程內容

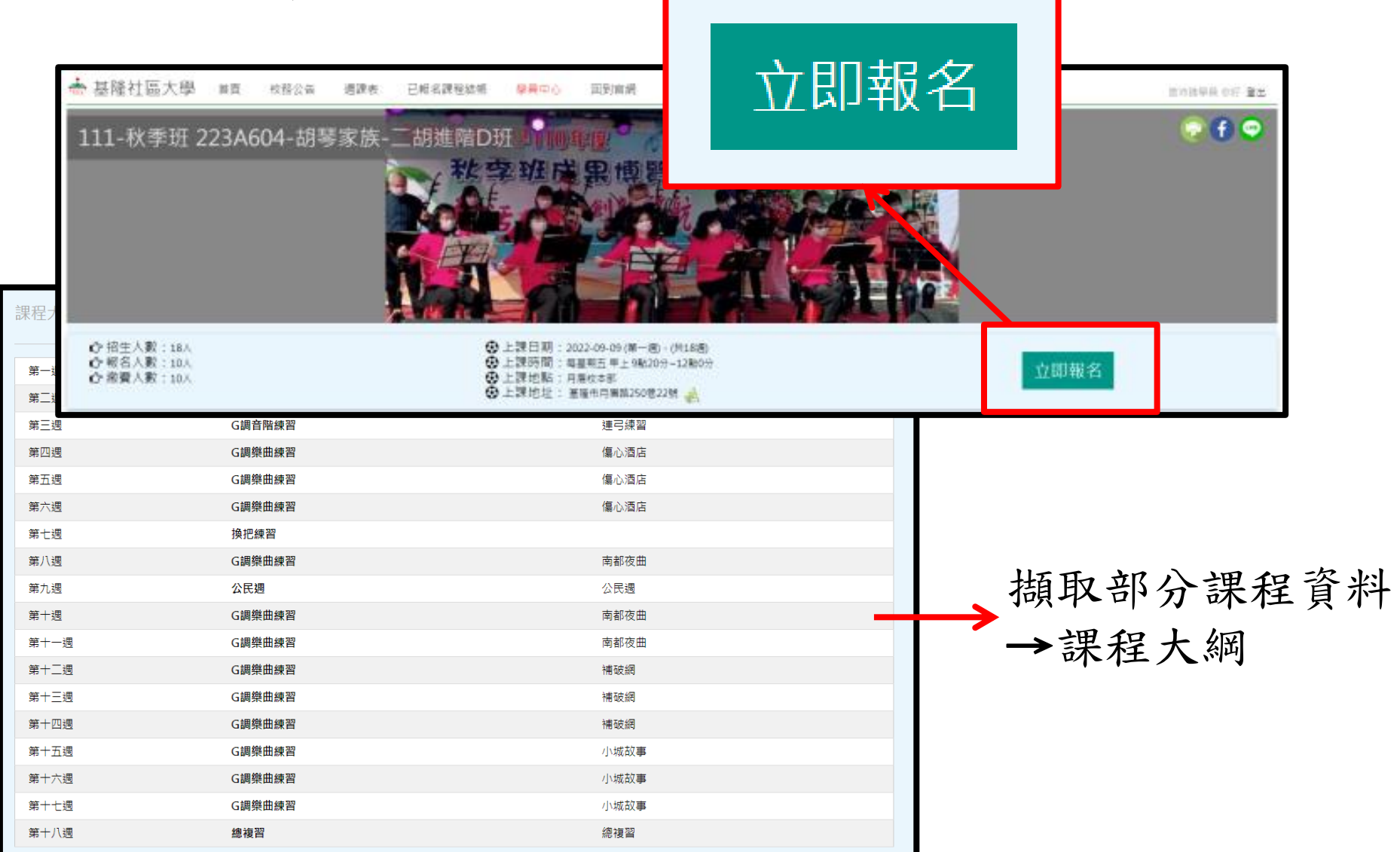

步驟八

點選「立即報名」->會跳出2次對話框,請按「確定」

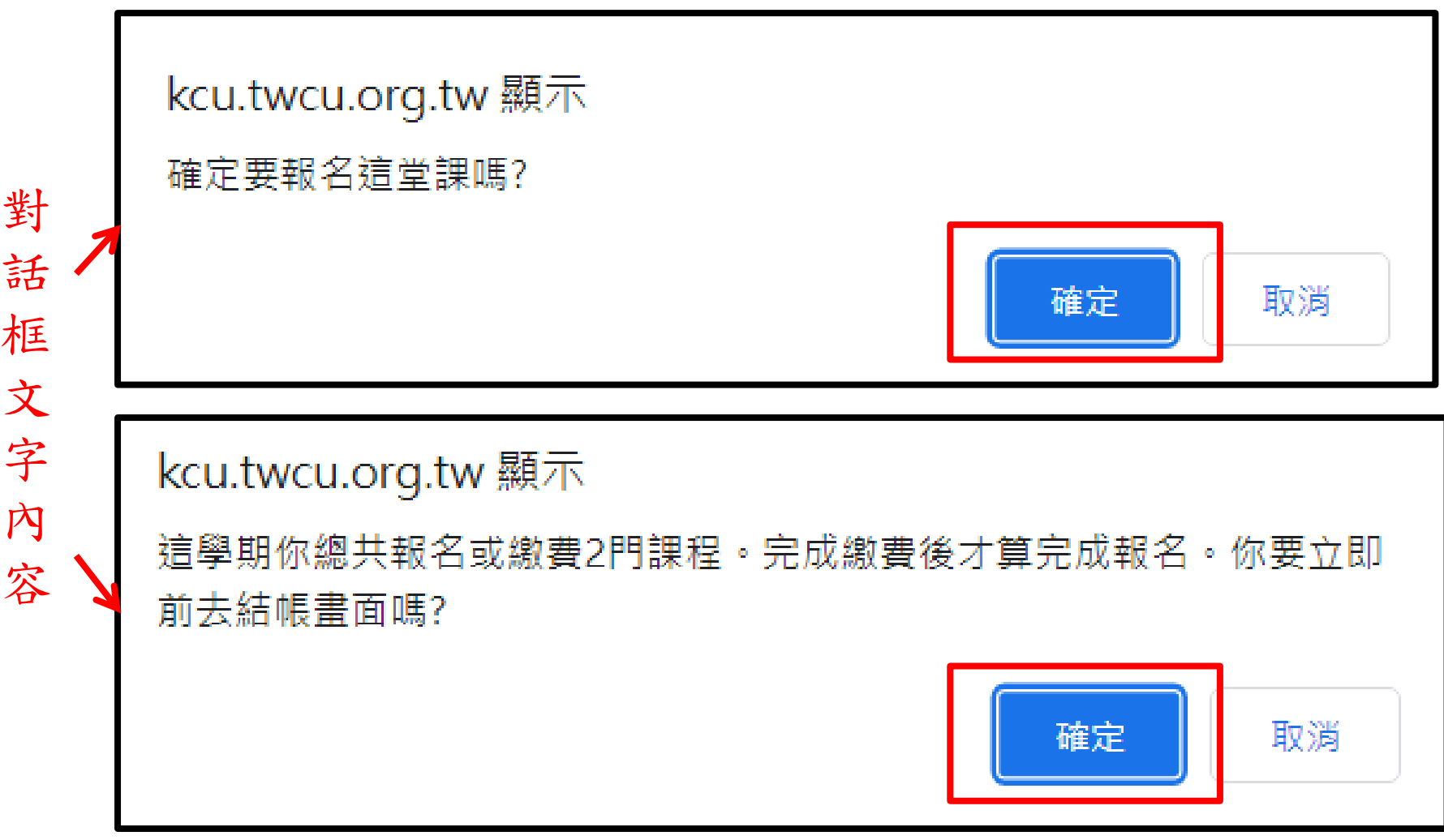

步驟九

112春季班始,僅混成課程、實體課程加入社大保險 ★如選錯課程->取消報名

★需報名第二門課->繼續選課

★已確認要報名此課程->開始結帳

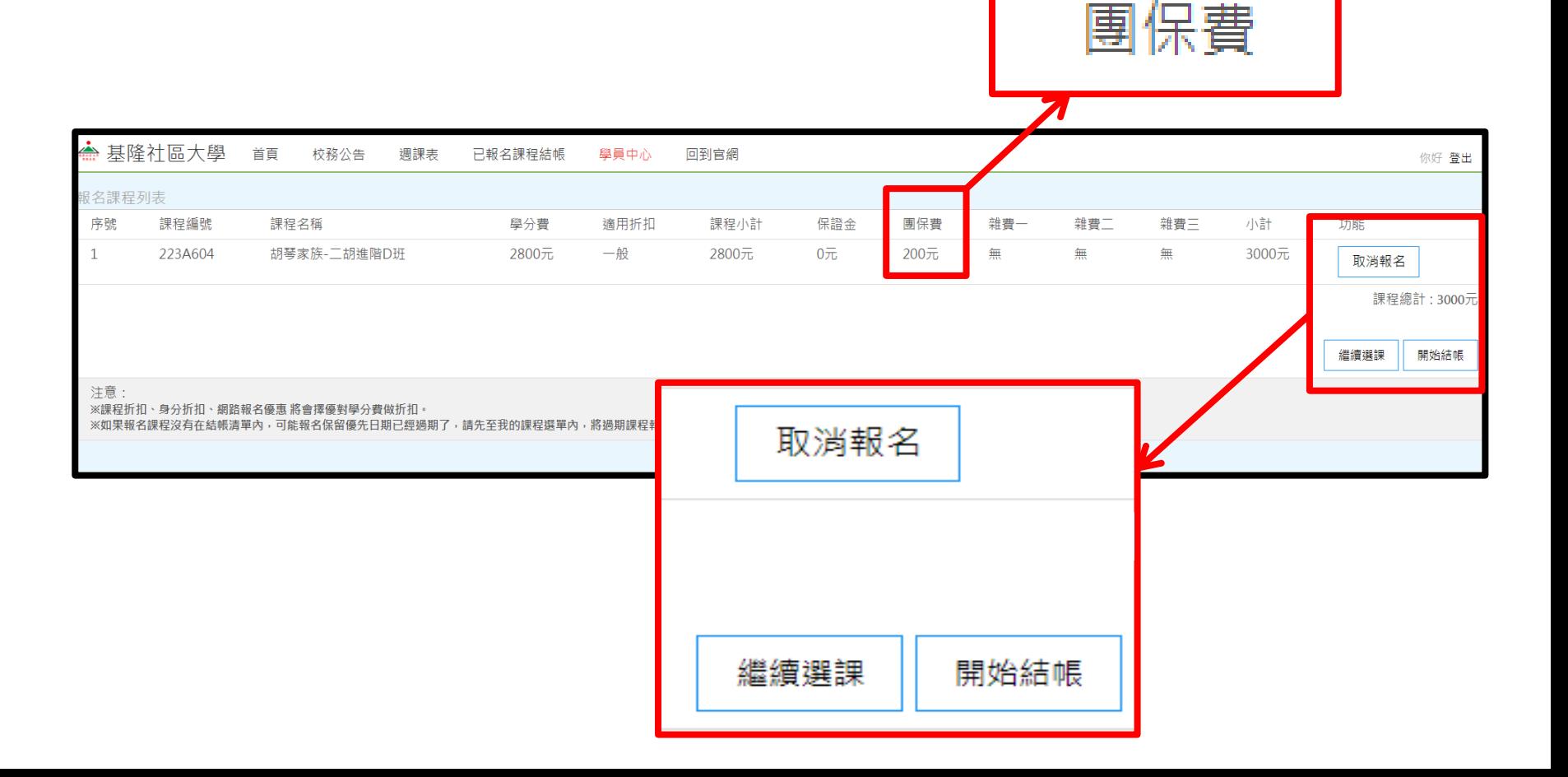

#### 步驟十

重複確認課程、費用是否正確 ★如選錯課程->取消報名 ★需報名第二門課->繼續選課 ★已確認要報名此課程並確認無誤->下一步

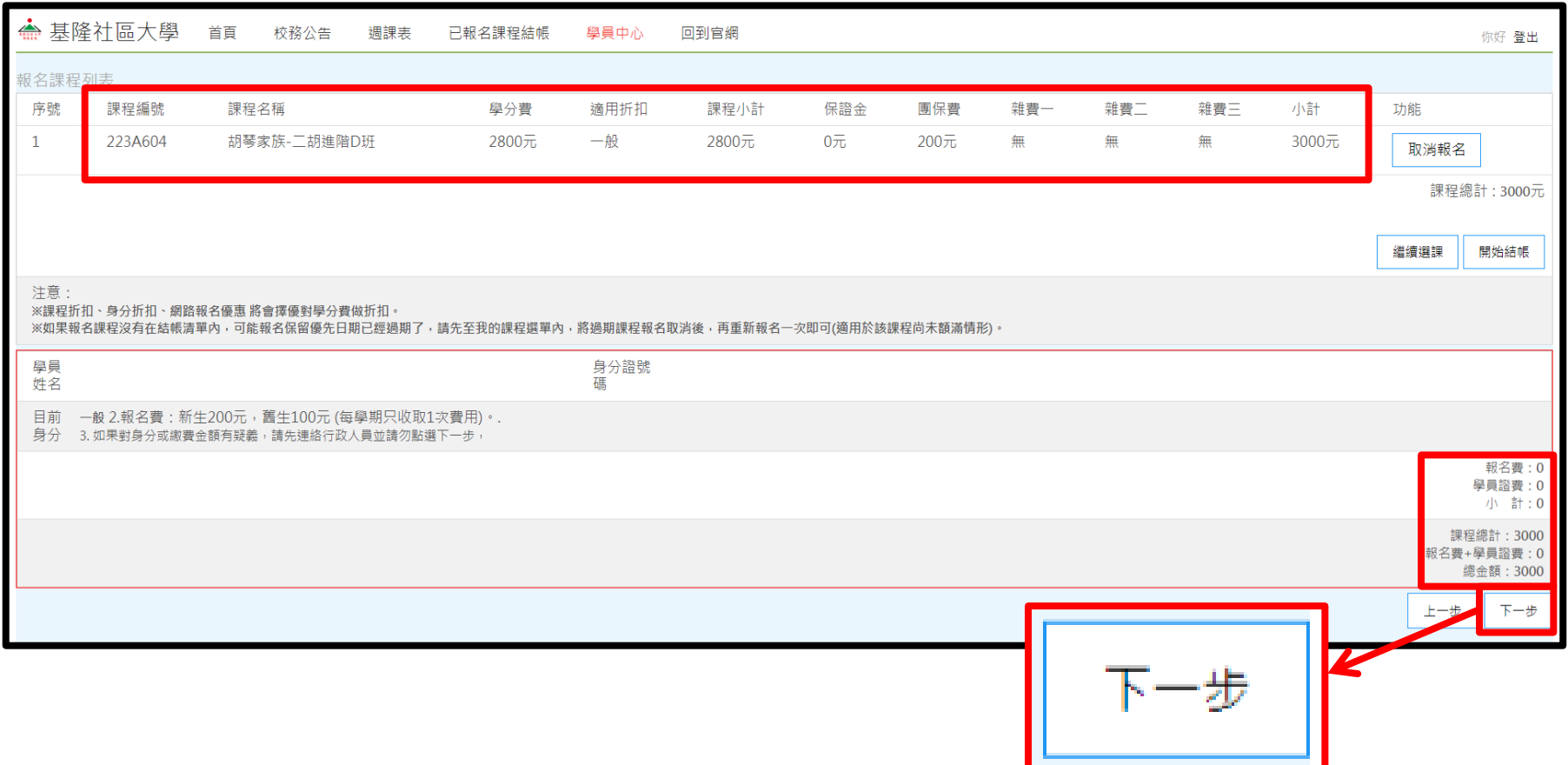

步驟十一

# 選擇「付款方式」->下一步

★付款方式 ATM 轉帳 虛擬帳號、超商條碼、超商代碼、信用卡,皆有手續費。 ★繳費皆期限2天

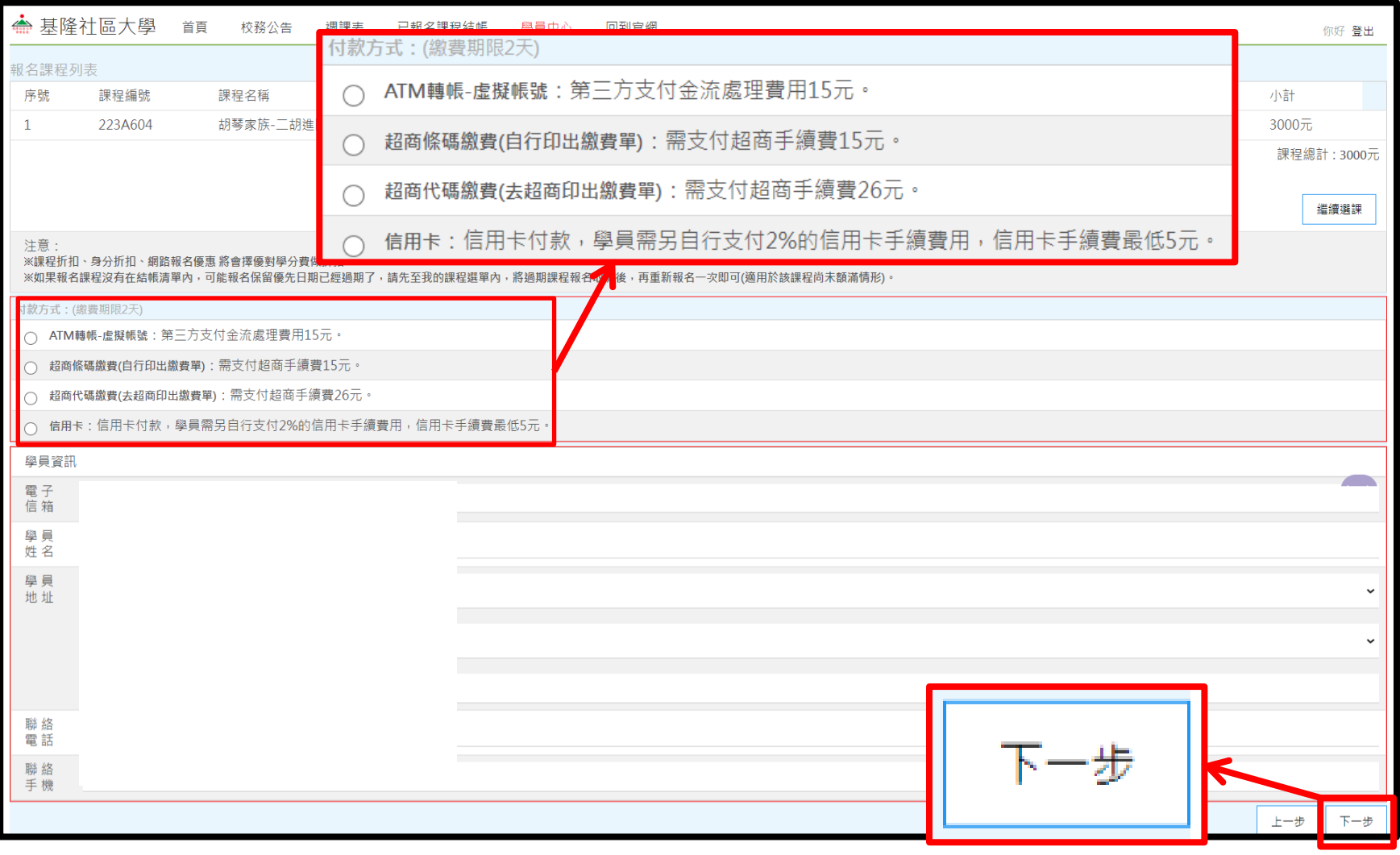

#### 步驟十二

請詳看報名結帳資訊,確認無誤->點選最下方「請確認要報名繳 費此課程,才按下此按鈕,按下即不能回到上一頁」 ★如需報名第二堂課,請點選「繼續選課」

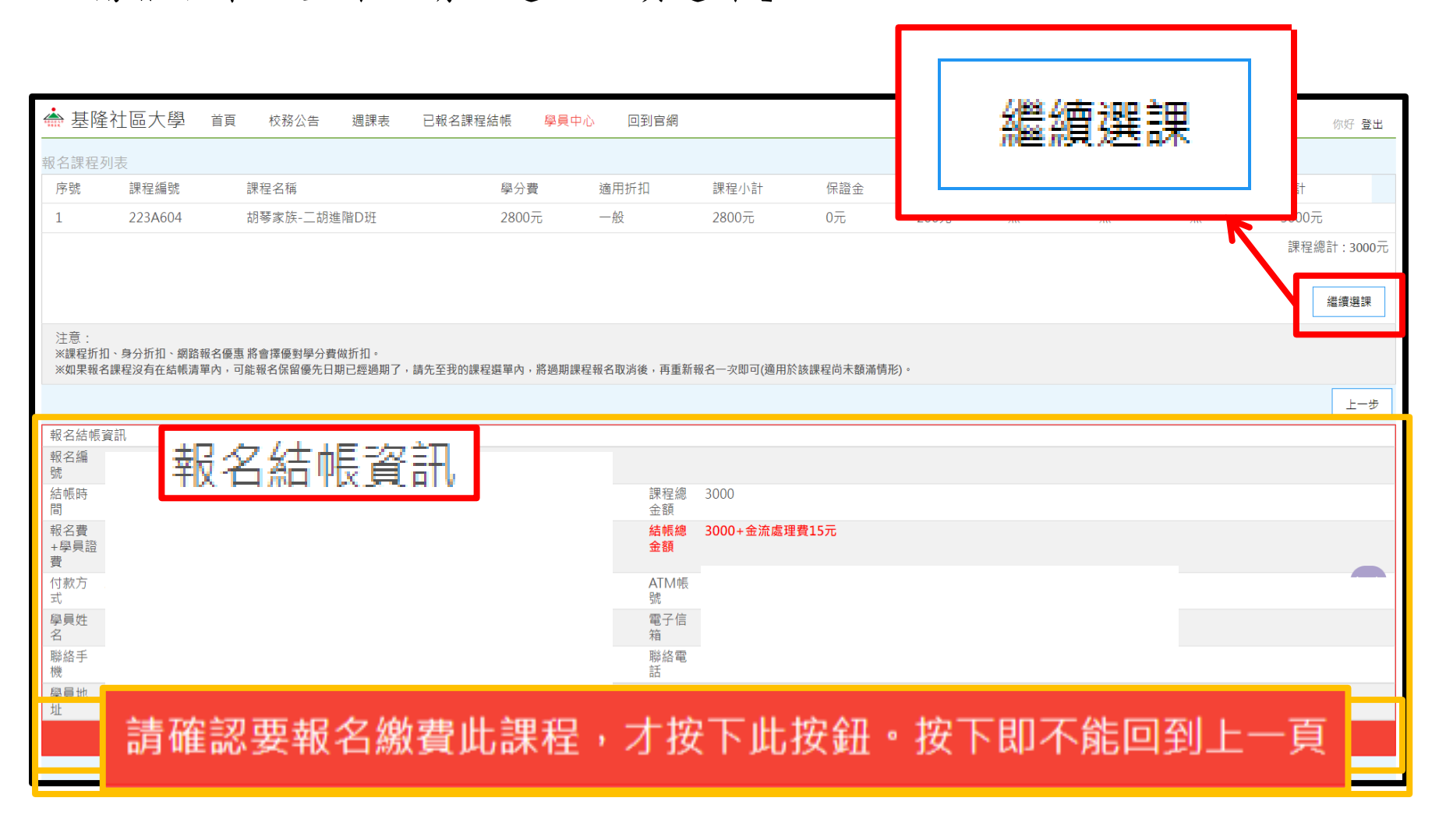

### 步驟十二

#### 綠界畫面以ATM繳費方式為例->確認訂單編號及付款金額->下拉->選擇付款 銀行->取得繳費帳號。

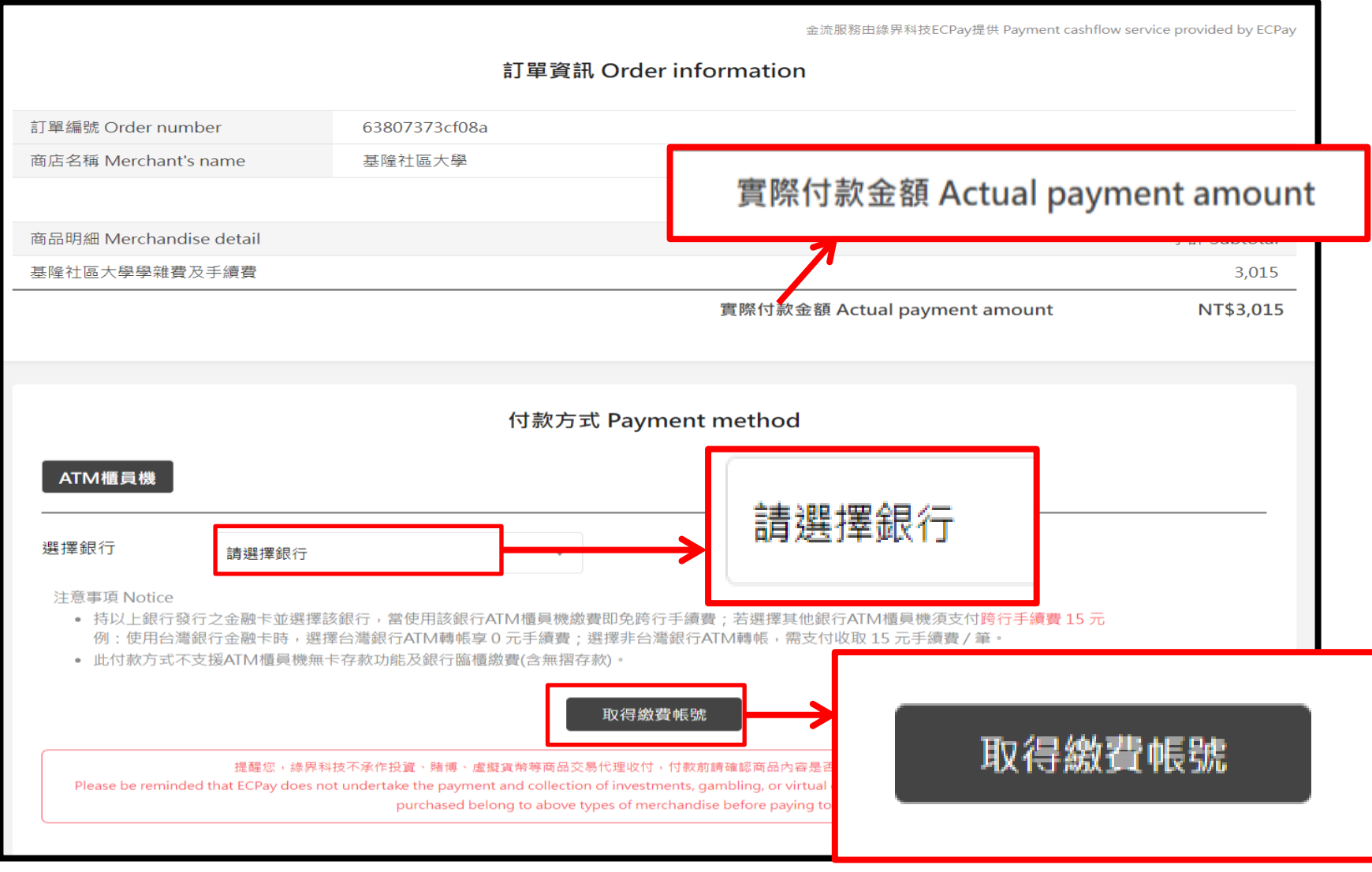

#### 步驟十三

顯示付款資訊,確認繳費金額->繳費帳號->繳費截止時間->截圖畫面 ->返回課務系統(返回商店)

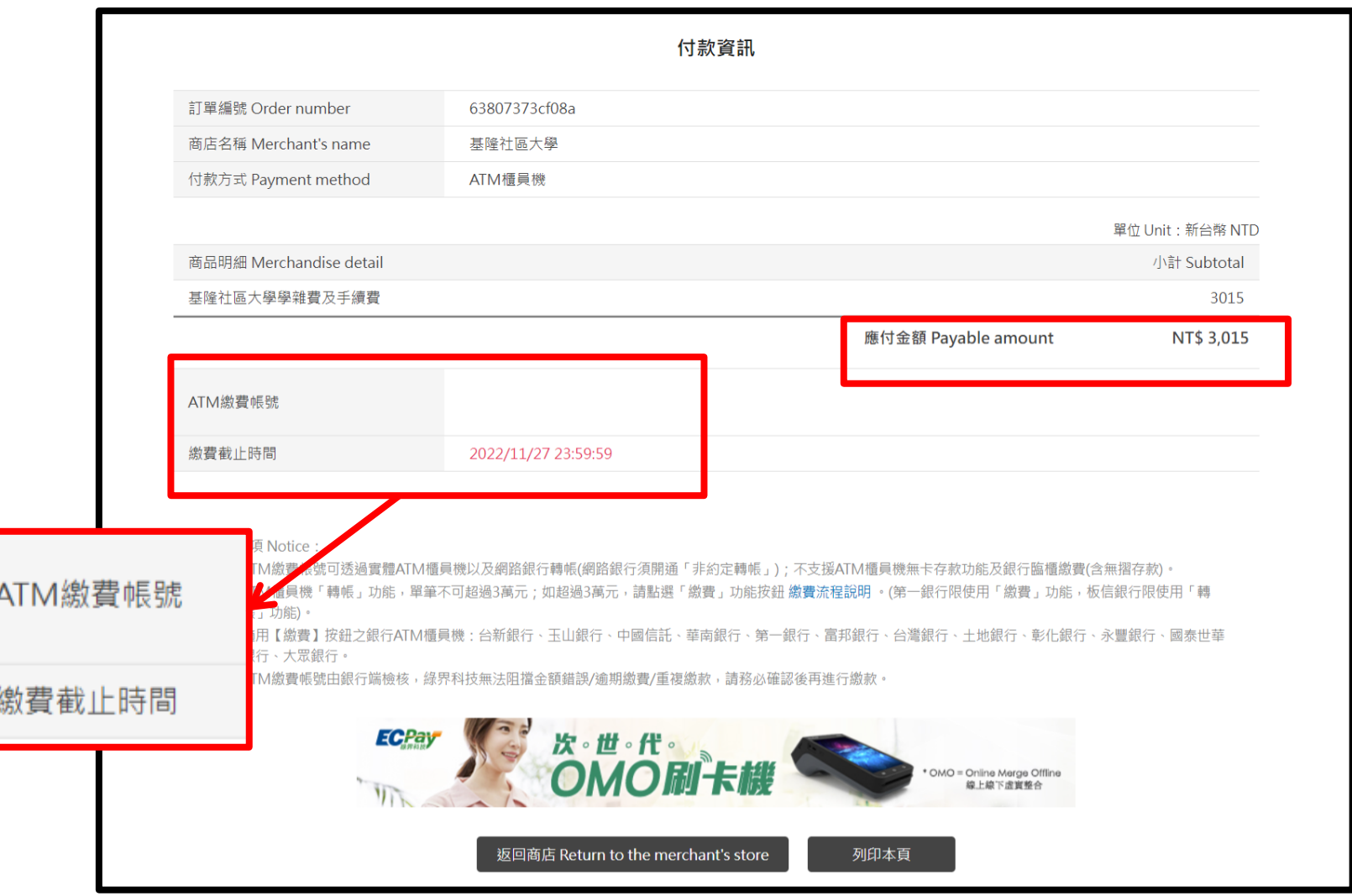

#### 附件一 其他不同付款方式並請依步驟完成(不再依步驟示意)

\*超商代碼

取得代碼->確認金額->付款期限->截圖或點選複製繳費連結 ->返回商店->繳費成功->報名完成

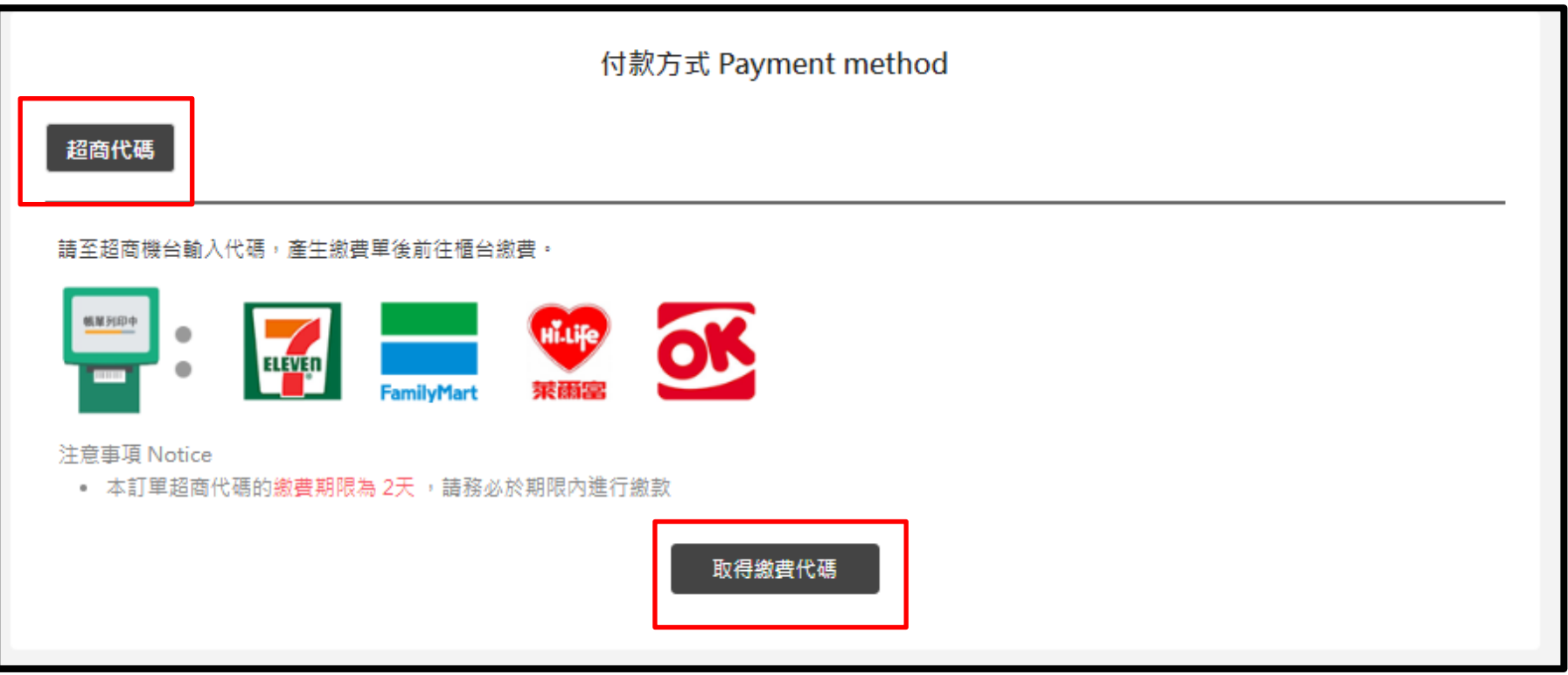

### \*超商條碼

取得條碼->確認金額->付款期限->截圖或列印->返回商店 ->繳費成功->報名完成

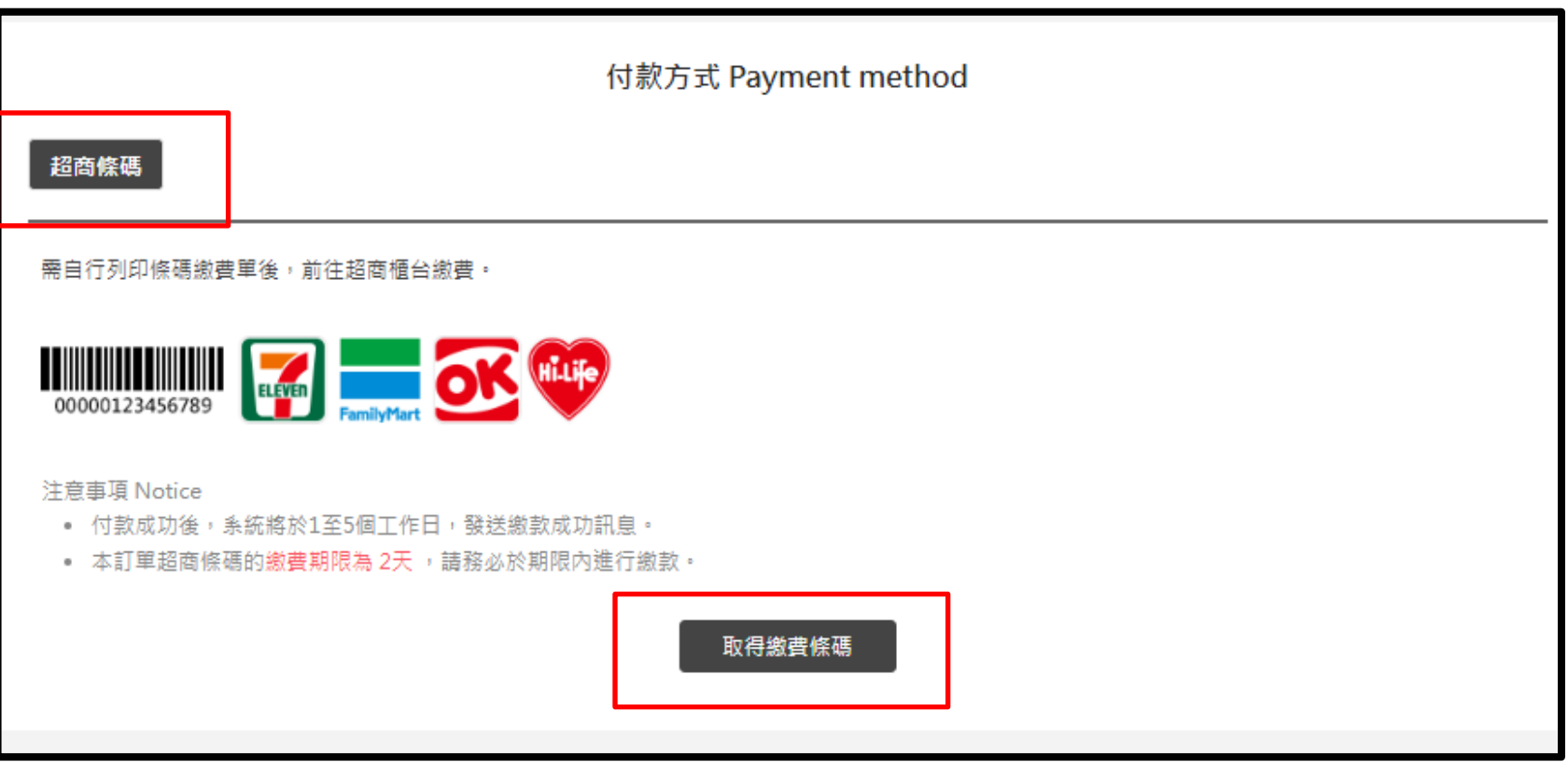

#### 附件二 注意事項及手續費說明

\*注意事項:

- 1. 可線上報名身份別:一般身份、年長(高齡)者、新住民;其 他身份別請於報名時間至現場報名。(另12歲以下學員不開 放線上報名,請至現場報名繳費。)
- 2. 繳費期限2天內,超過繳費時間,繳費虛擬帳號將失效即無 法付款,請連絡基隆社大取消報名記錄,並請重新報名
- 3. 需報名兩堂課者,點選我要報名並點選確認後,請點選【繼 續報名】,如已按下確定結帳按鈕者,則手續費用分為2筆 計算。
- 4. 請先確定付款方式,因按下結帳按鈕,將無法回到上一頁。 5. 繳費條碼、代碼及虛擬帳號請自行截圖或自行下載列印。
- 6. 原基隆社大二信合作社帳號已失效將不再使用,請勿匯款或 臨櫃繳款。
- 7. 網路報名優惠,當學期限一次。

### \*手續費說明

- 1. ATM轉帳(取得ATM虛擬帳號, 至實體ATM櫃員機或網路ATM櫃 員機輸入虛擬帳號轉帳付款。)
	- 手續費:收取15元/筆
	- 非綠界提供選擇的其他金融機構,須另再自行負擔跨行 手續費用
- 3. 超商條碼
	- 手續費:15元/筆
- 4. 超商代碼
	- 手續費:26元/筆